## Windows10 無線ネットワーク設定削除手順

(1)左下の「スタートボタン」―「設定」を選択する。

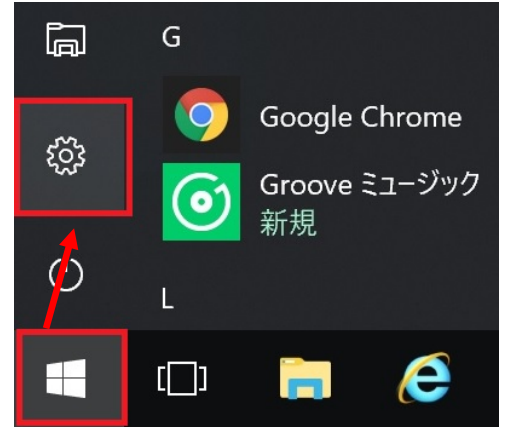

(2)「ネットワークとインターネット」を選択する。

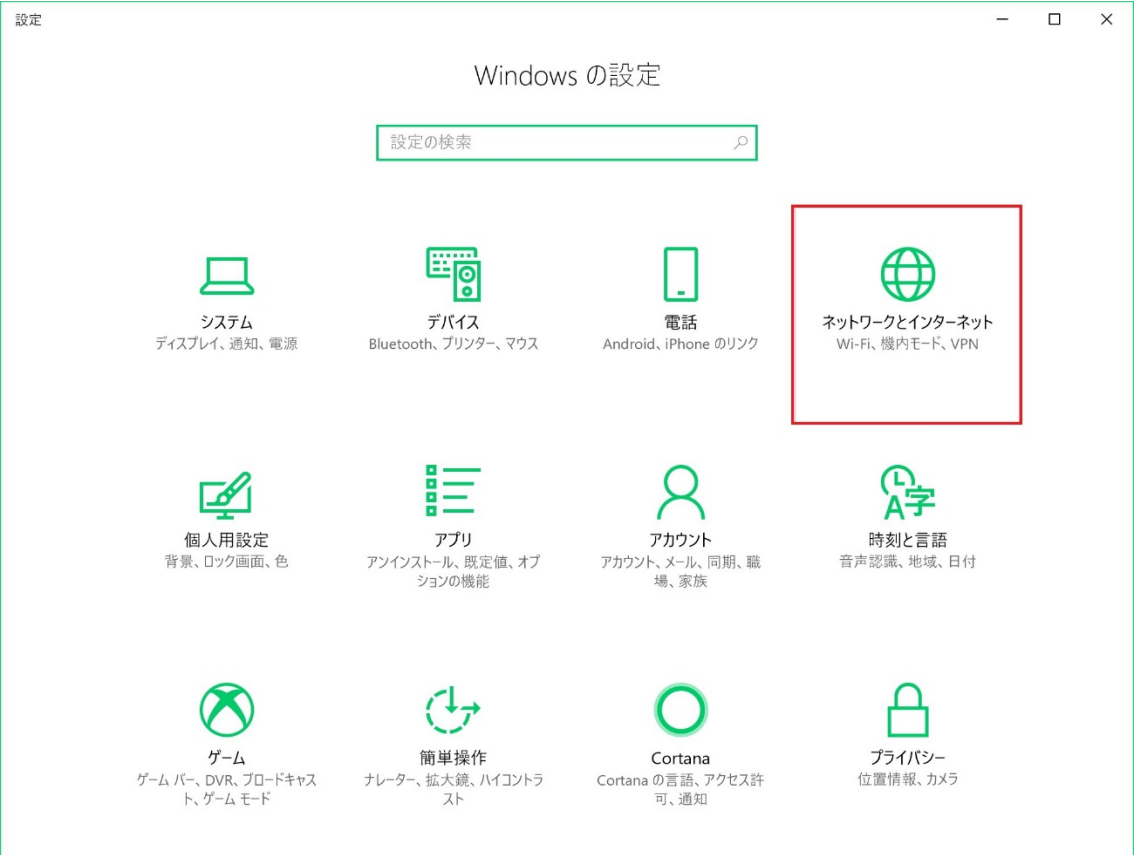

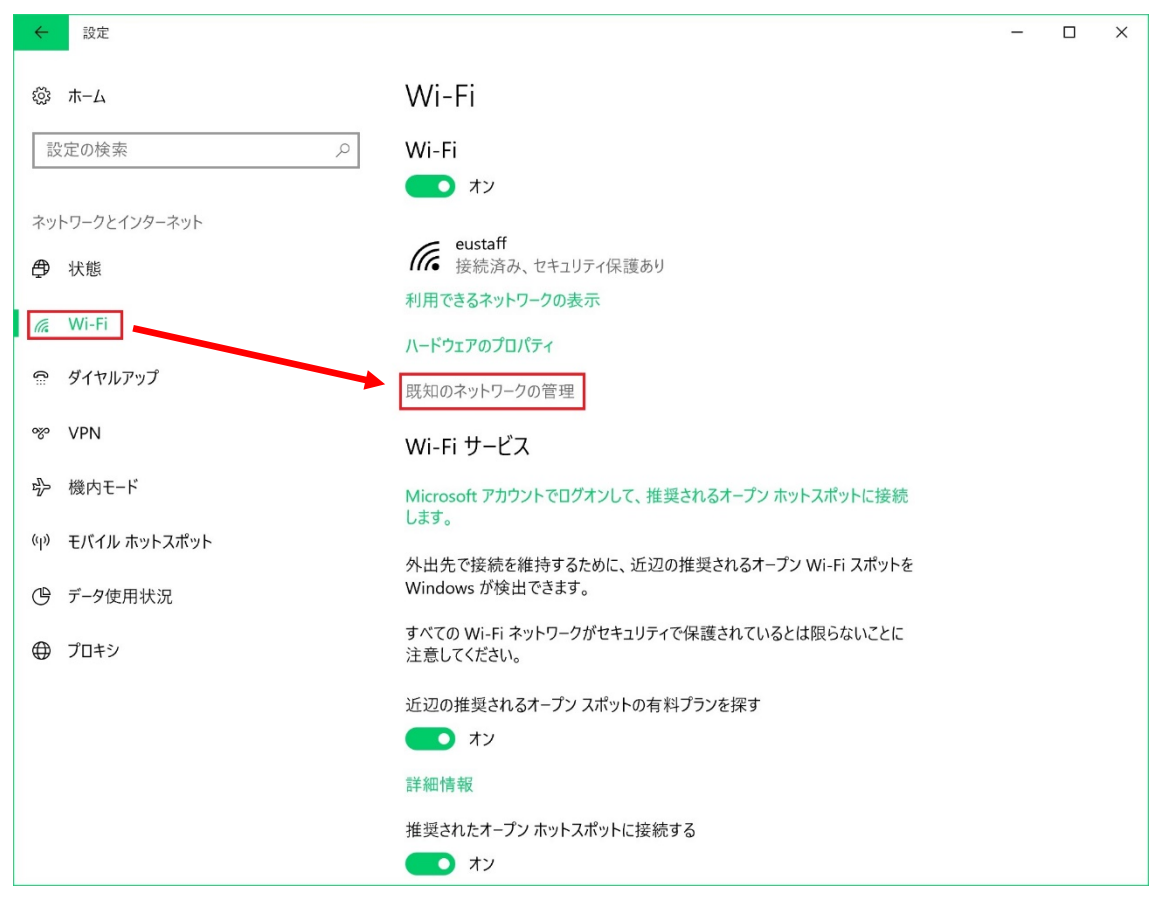

(3)「Wi-Fi」―「既知のネットワークの管理」を選択する。

(4)「既知のネットワークの管理」を開くと,設定している無線の設定一覧が表示されます。 表示された一覧の中から、削除したい名前 (SSID 名)をクリックすると、「削除」ボタンが表示さ れますので,「削除」をクリックしてください。

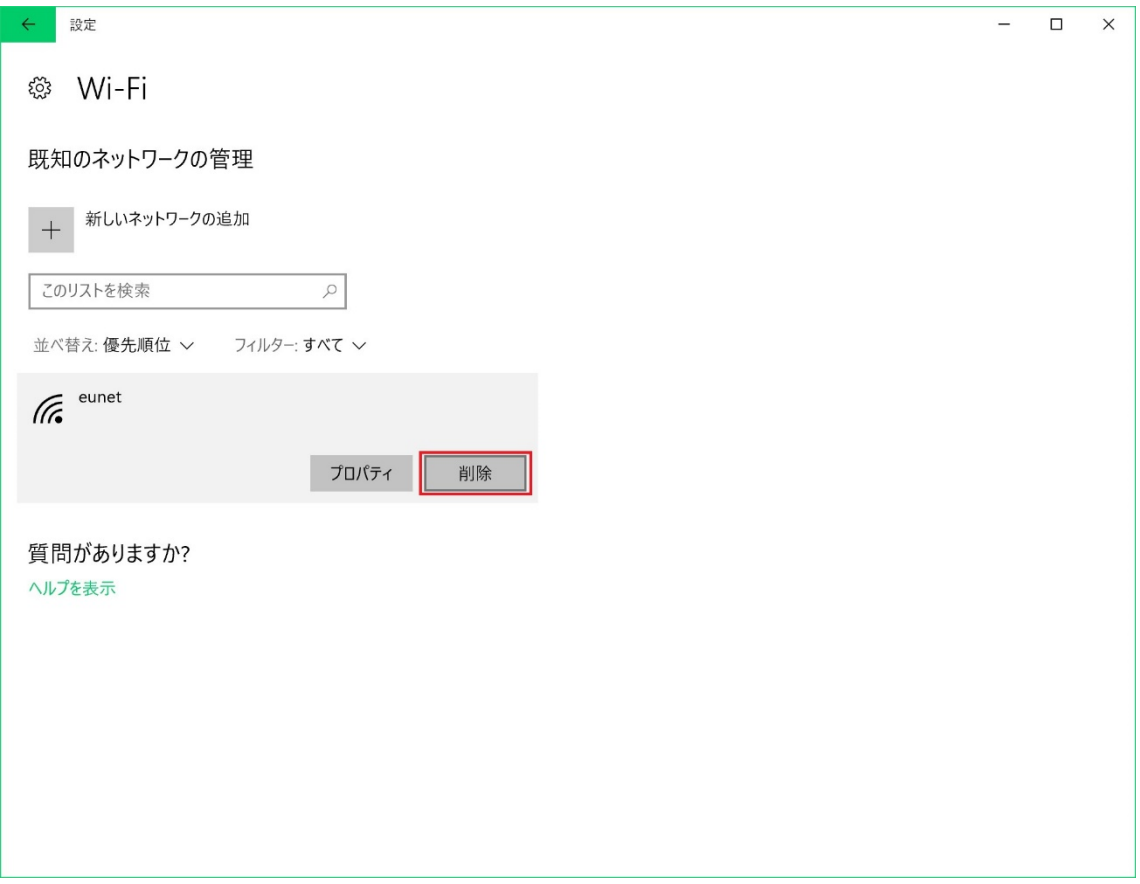

以上で、無線ネットワーク設定の削除は、完了となります。